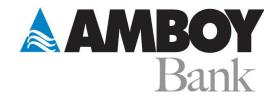

## Amboy Bank Guide Linking Quickbooks® February 2022

Here is a step-by-step guide to quickly and easily link your Amboy Bank accounts to your Quickbooks<sup>®</sup> software.

First, Login to your Quickbooks<sup>®</sup> software. Your home screen may look similar to this:

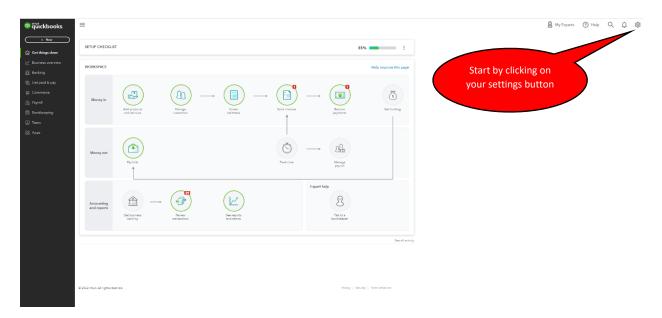

Click on your Settings icon (looks like a gear) in the upper right of your home screen view.

From the dropdown menu, in the column "Tools," select "Import Data."

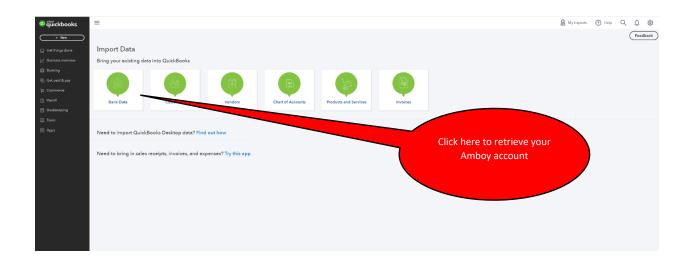

The next screen to appear will walk you through the steps to access your Amboy Bank account so that you may begin importing your account transactions.

|                                                                              |    | RECOMMENDED                                                                         |
|------------------------------------------------------------------------------|----|-------------------------------------------------------------------------------------|
| Manually upload your<br>transactions                                         | OR | Bring in transactions<br>automatically                                              |
| How it works                                                                 |    | Link your accounts to save time on entering bank Click he                           |
| 1 Open a new tab and sign in to your online bank account.                    |    | Q Find your bank                                                                    |
| 2 Export your bank statement in a .CSV,<br>.QFX, .QBO, .OFX, or .TXT format. |    | Select from these popular banks or search 10,000+<br>local and international banks. |
| <b>3</b> Upload your bank statement.                                         |    | citi 🧼 🚾                                                                            |
| Drag and drop or <b>select files</b>                                         |    | capital tr                                                                          |
|                                                                              |    |                                                                                     |

From here, you will click on the field "Find your bank."

A new window will open and you can type "Amboy Bank" (without the quotation marks) in the field as indicated.

Linking your bank

## Let's get a picture of your profits

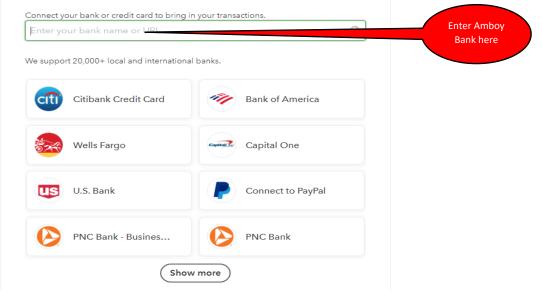

From the drop down menu, select the first choice Amboy National Bank.

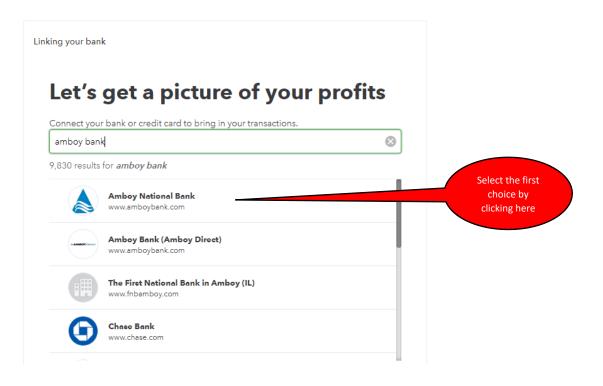

You will then be directed to enter your credentials for your Amboy Bank Login ID and Password that you use for your Amboy Digital Banking.

| king your bank                                                   |               |                                |
|------------------------------------------------------------------|---------------|--------------------------------|
| Sign in to account                                               |               |                                |
| Amboy National Bank<br>https://www.amboybank.com<br>732-591-8700 |               |                                |
| Login ID<br>Enter for Amboy National Bank                        |               | Enter Login ID<br>and Password |
| This field is required                                           |               |                                |
| Password                                                         |               |                                |
| Enter for Amboy National Bank                                    |               |                                |
| SHOW                                                             | _             |                                |
|                                                                  | Back Continue |                                |
|                                                                  |               |                                |